## **e-SLE – Como submeter um pedido de Transmissão?**

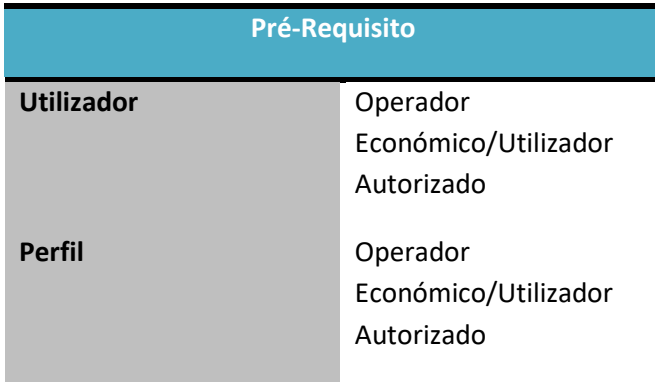

1. Aceder à opção de menu "Licenciamento Externo" e selecionar a funcionalidade "Certificado".

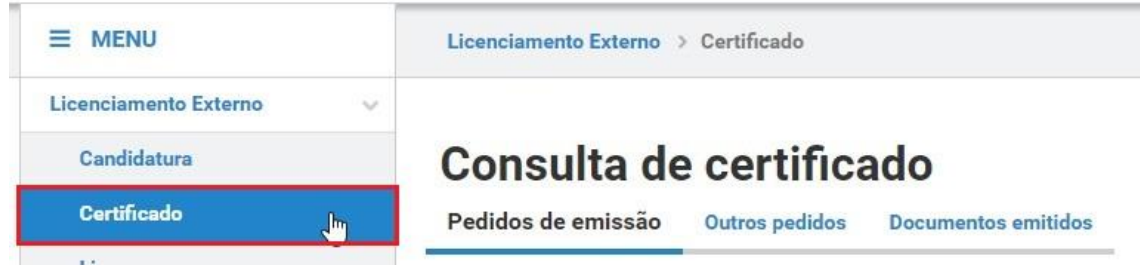

2. No ecrã "Consulta de Certificado", aceder o separador "Documentos Emitidos", efetuar a pesquisa pelo certificado desejado e selecionar a opção "Pedir Transmissão".

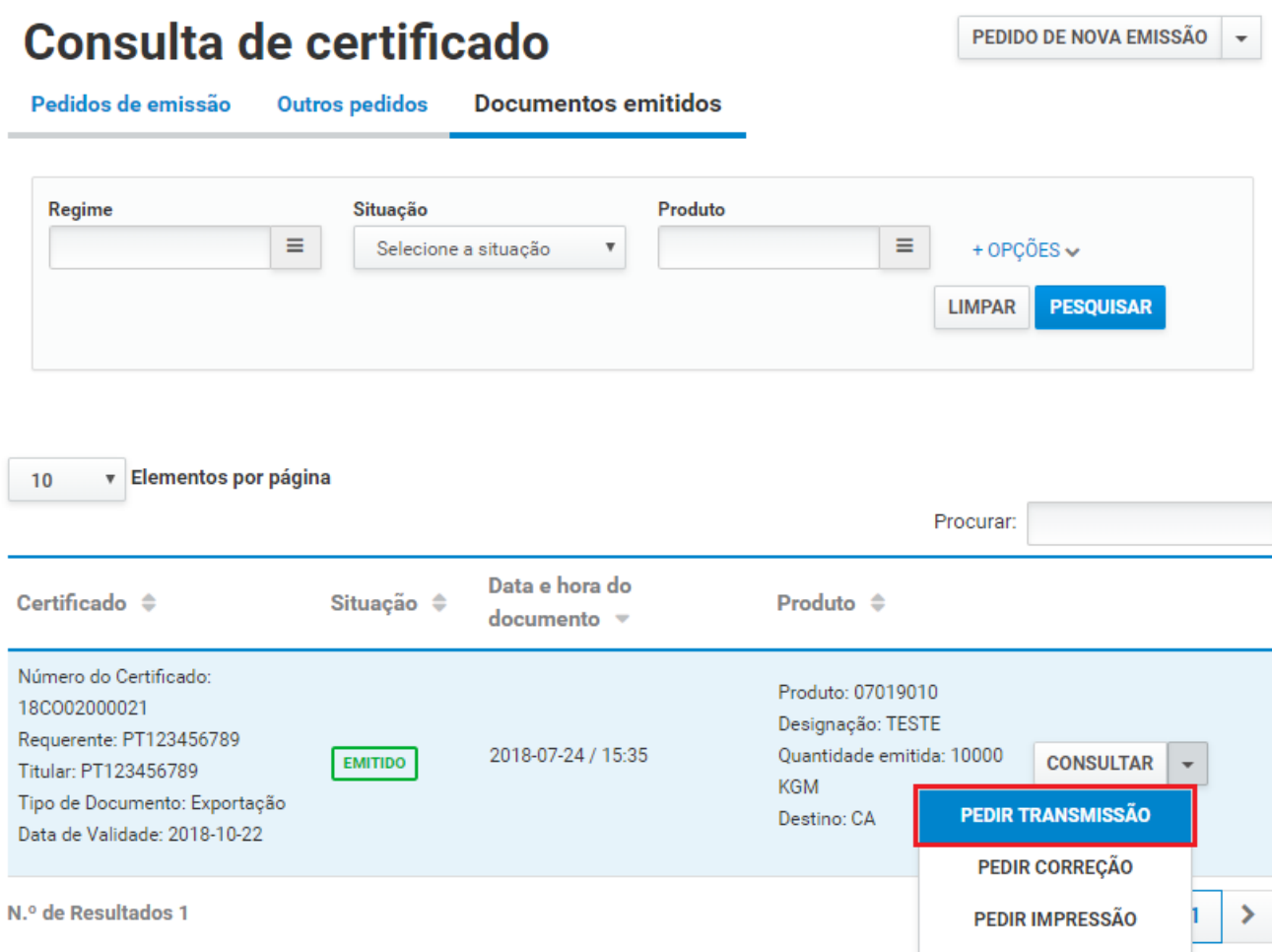

3. Caso o acesso seja de um representante, deve-se confirmar a representação do Operador Económico, pressionando o botão "Sim".

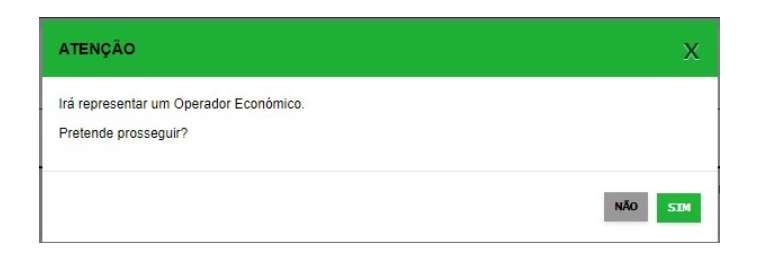

- 4. No ecrã de pedido de transmissão, registar as informações:
	- a. Uso em alfândega nacional ou não nacional;
	- b. NIF/EORI do OE Cessionário;
	- c. Quantidade a transmitir;
	- d. Observações;
	- e. Anexos;

## Pedido de Transmissão

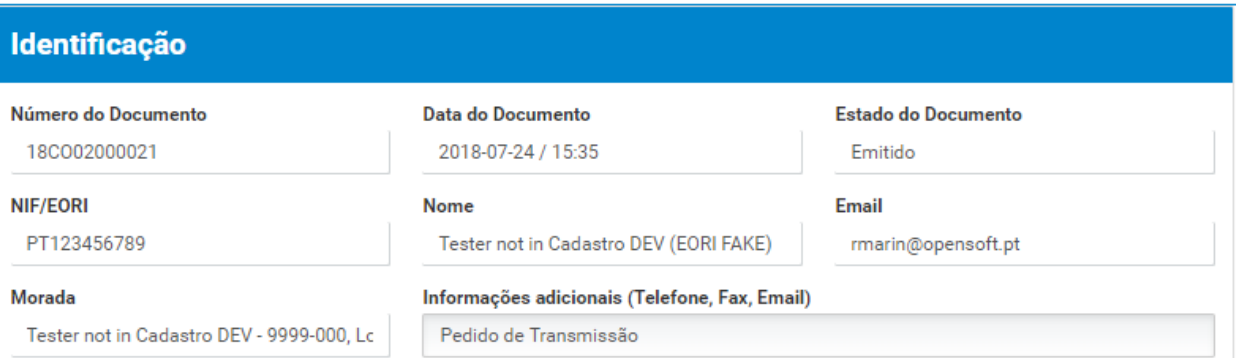

**VOLTAR** 

GRAVAR

SUBMETER **v** 

## Pedido de Transmissão

Uso em alfândega

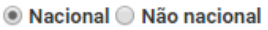

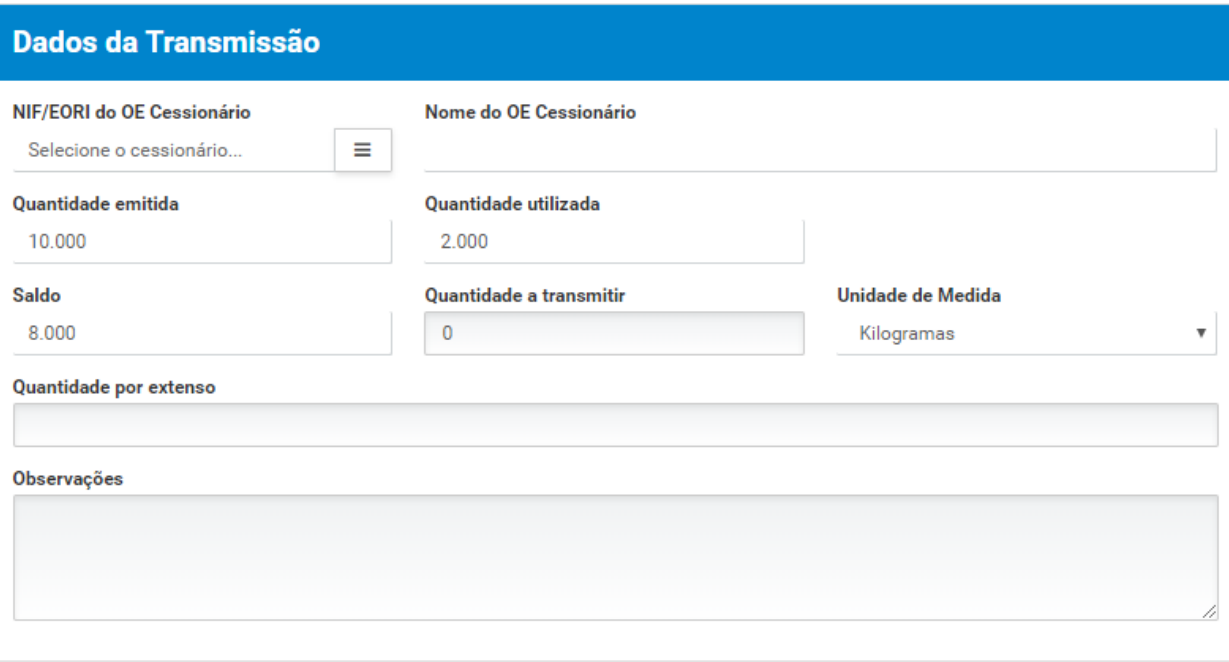

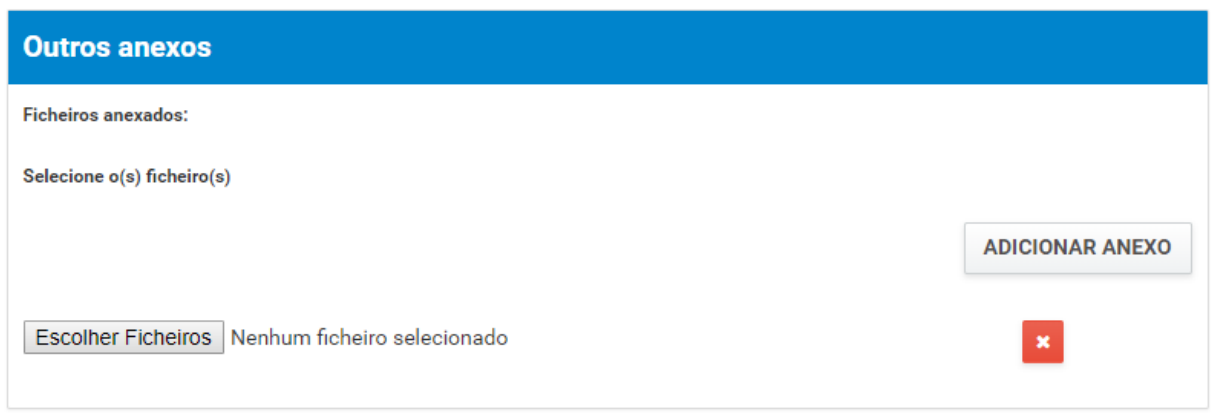

5. Após registo dos dados necessários, pressionar o botão "Submeter", para submeter o pedido de transmissão.

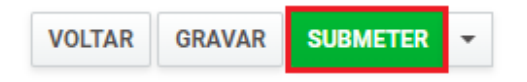

O sistema não permite a submissão caso os campos obrigatórios não estejam preenchidos.

6. O pedido é submetido para análise.

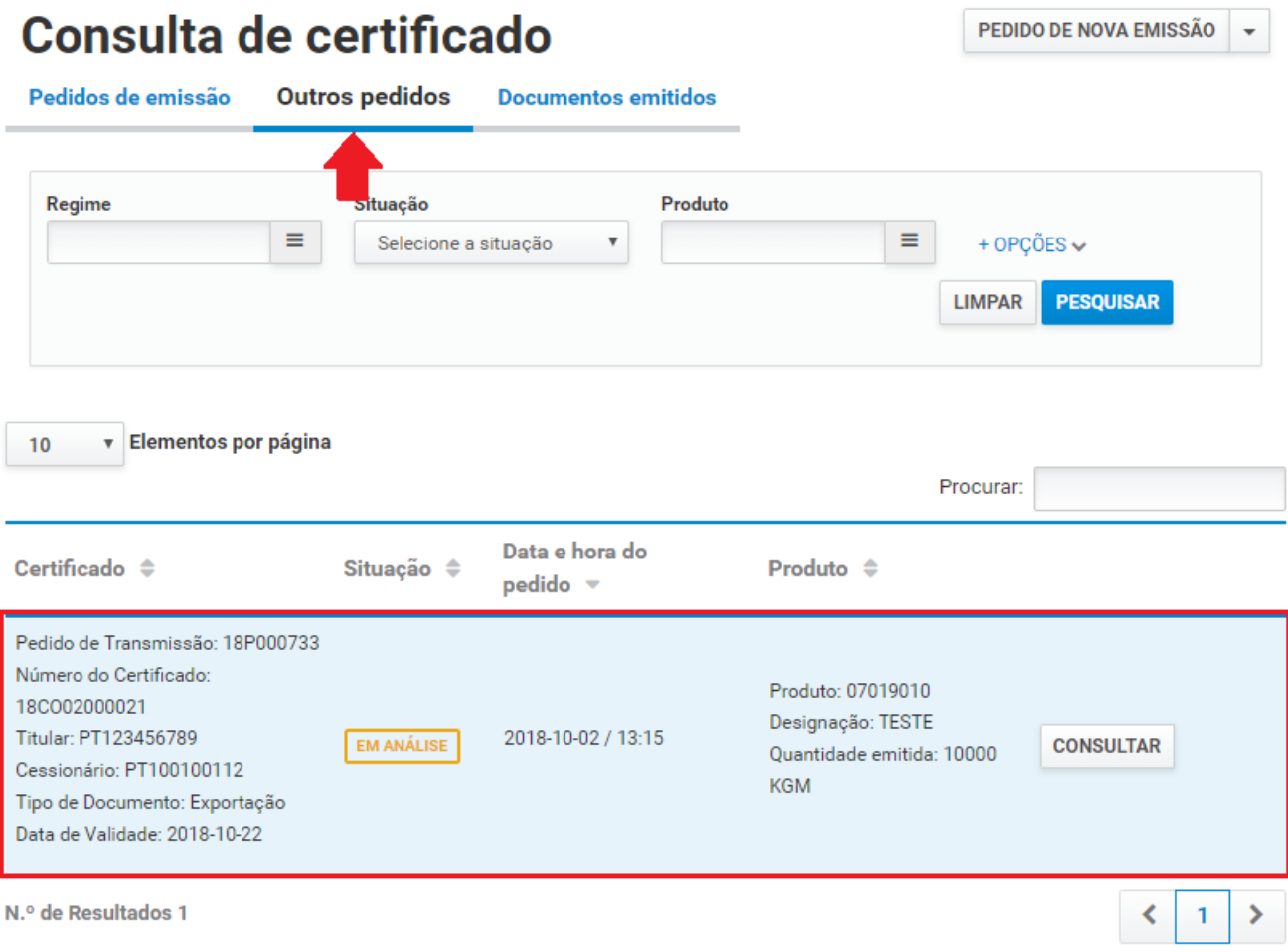

É possível consultar o pedido submetido.

- 7. Além da opção "Submeter", também é possível:
	- a. Voltar: Retorna ao ecrã de consulta dos certificados emitidos sem gravar os dados, apresentando a respetiva mensagem de confirmação.
	- b. Gravar: Grava os dados registados sem submeter o pedido, apresentando a respetiva mensagem de confirmação.
	- c. Repor: Limpa todos os dados registados no ecrã.

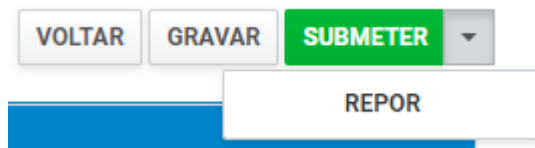